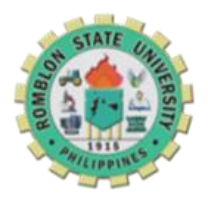

Republic of the Philippines

**ROMBLON STATE UNIVERSITY**

**SAN AGUSTIN CAMPUS**

Cabolutan, San Agustin, Romblon

## REVISED CITIZEN CHARTER  $\mathbf{r}$

## Enrollment procedure

 $\overline{1}$ 

## Procedure for Enrolment:

- **Present your approved clearance**
- **Pay the following fees: college org., SSC & S.O.**
- **Use this URL to login to the system: https://rsuwebsams.com**
- **Make reservation of subjects at IT computer laboratory or at any internet cafe.**
- **Proceed to ROTC for clustering / reservation.**
- **Proceed to OSA for Scholarship grants (for students with scholarship).**
- **Proceed to IT computer laboratory and look for your respective department Evaluator (BEED, BSE and BSFi) for approval & pre-assessment.**
- **Proceed to cashier for payment.**

**Login to the system to view or print your Certificate of Registration.**

## How to reserve subjects to the system?

- **Use your Student ID number or email address as your user name and your last name (small letters) as your password to login to the system.**
- **Update your profile ex. educational background, date of birth, date of admission and etc.**
- **Click the "***Registration***" tab and select the assigned block or section. Once block or section is selected, click the "***enroll***" button.**
- **Click on the "***Subject Load***" tab to view, to remove or to add more subjects.**
- **Once adding of all subjects are done, wait until the Evaluator approves the reserved subjects.**
- **Once the subjects are approved, the system automatically locks it and it will only be available for viewing to the student.**